# **臺北市都市設計及土地使用開發許可審議 公開圖說及3D模型標準版格式範例**

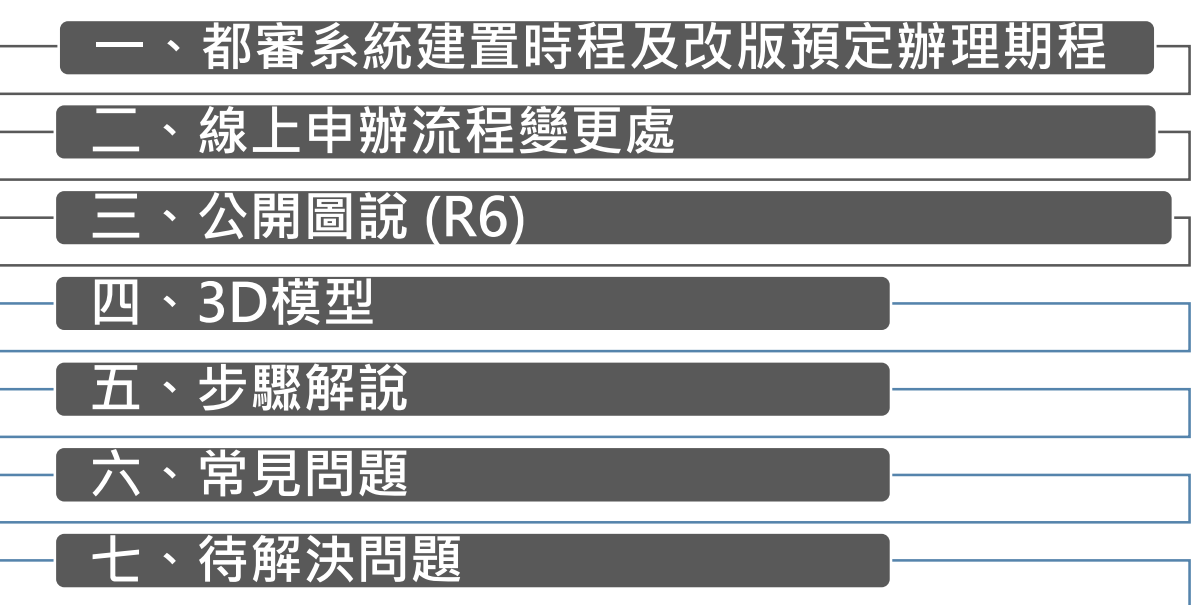

#### **臺北市政府都市發展局都市設計科 111年7月15日**

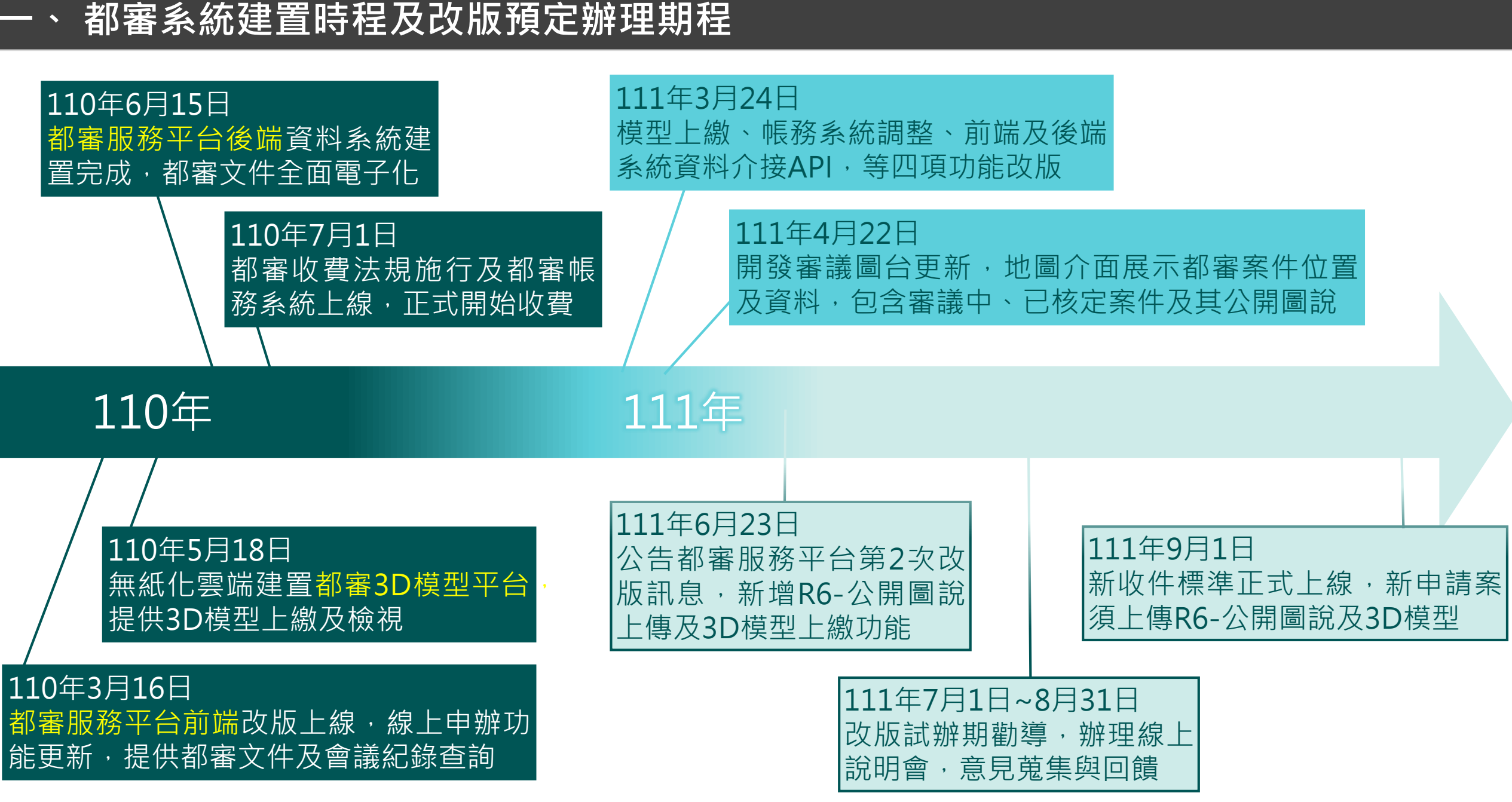

**二、線上申辦流程**

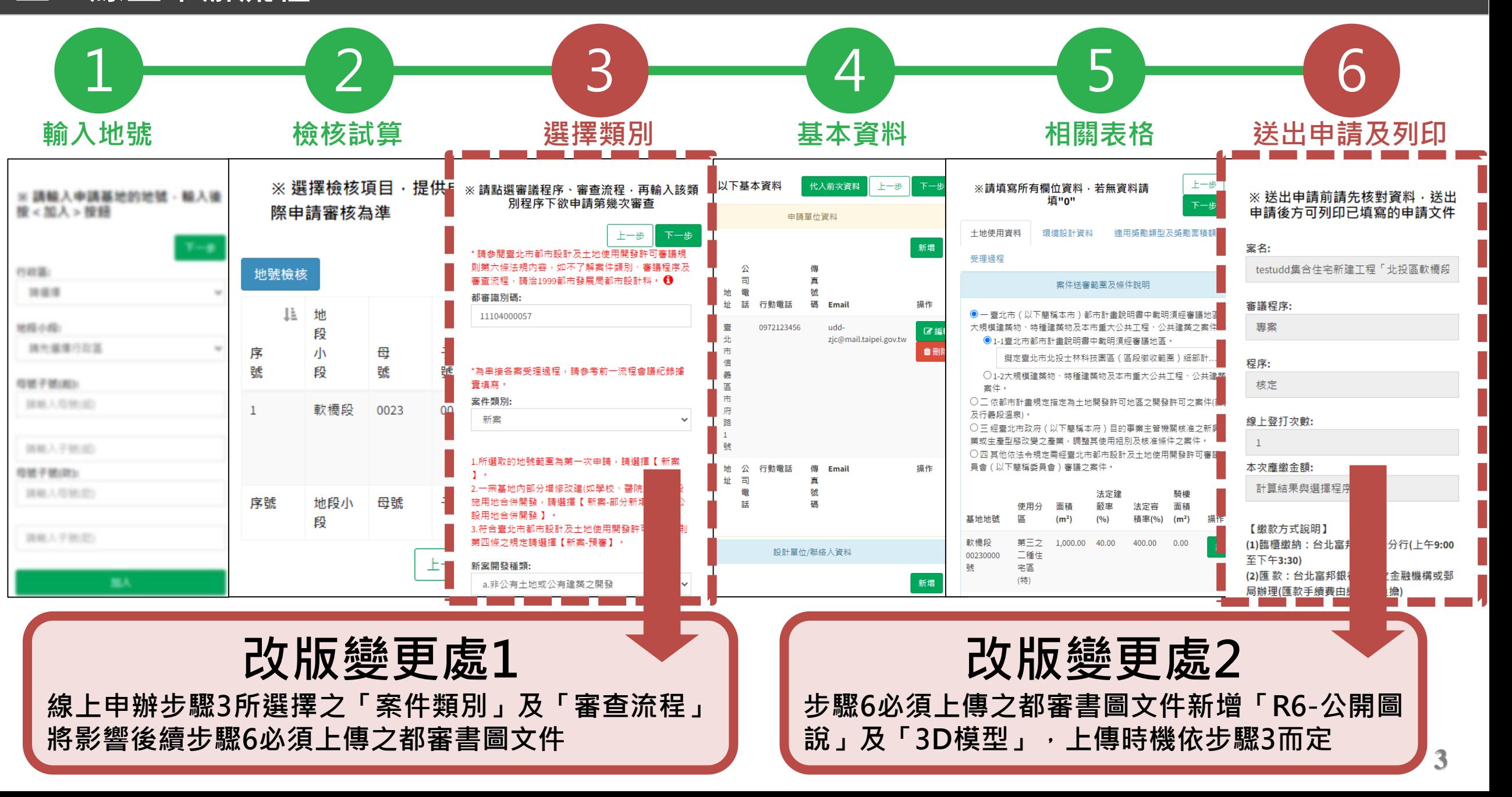

#### **二、線上申辦流程-變更處**

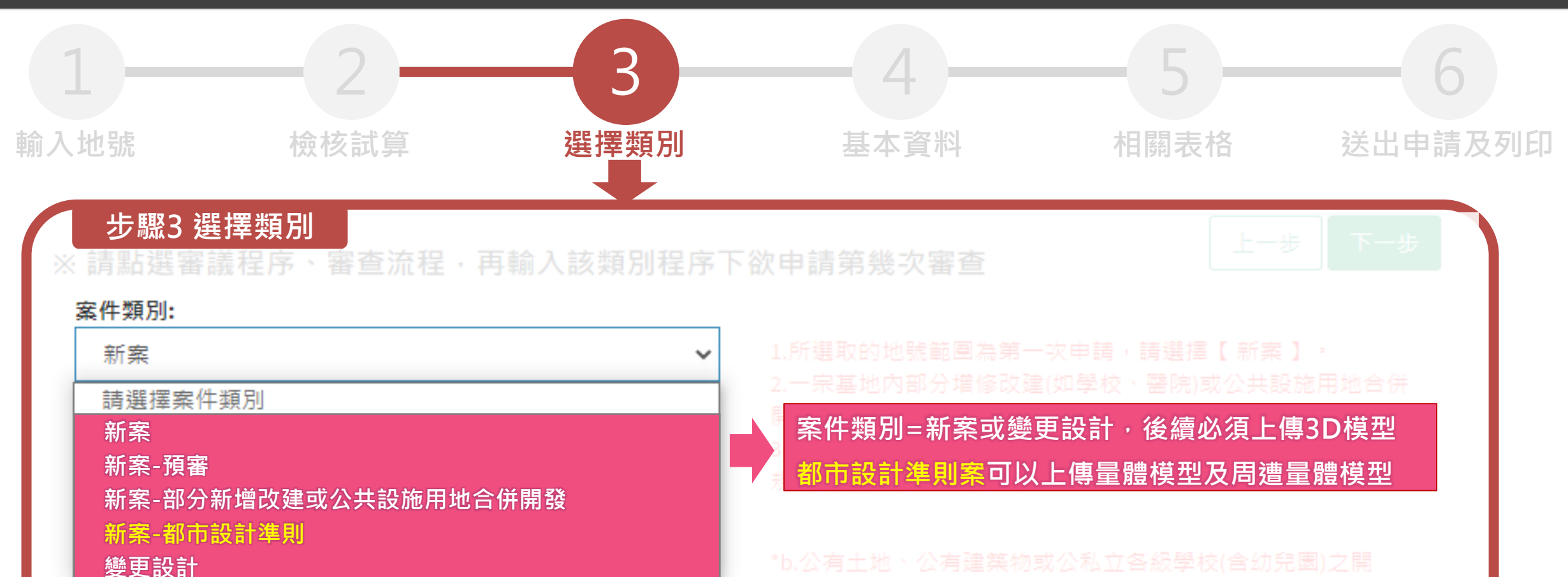

#### 審查流程:

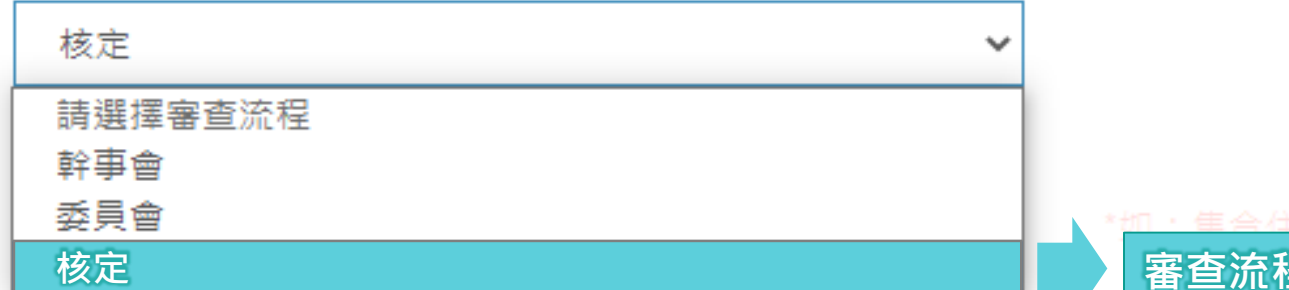

**審查流程=核定案件,後續必須上傳R6公開圖說**

#### **二、線上申辦流程-變更處**

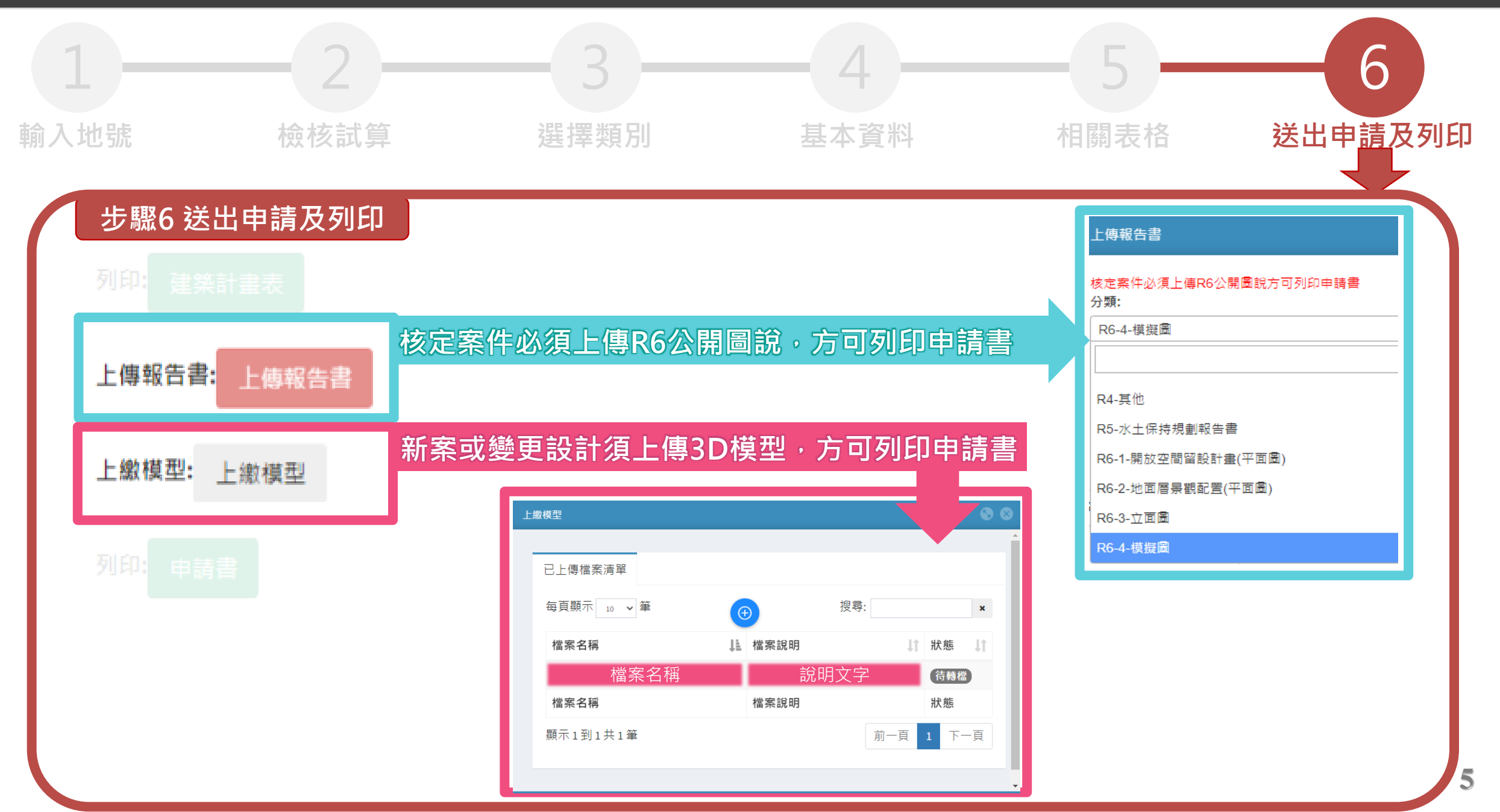

#### **二、線上申辦流程-變更處(近期微調)**

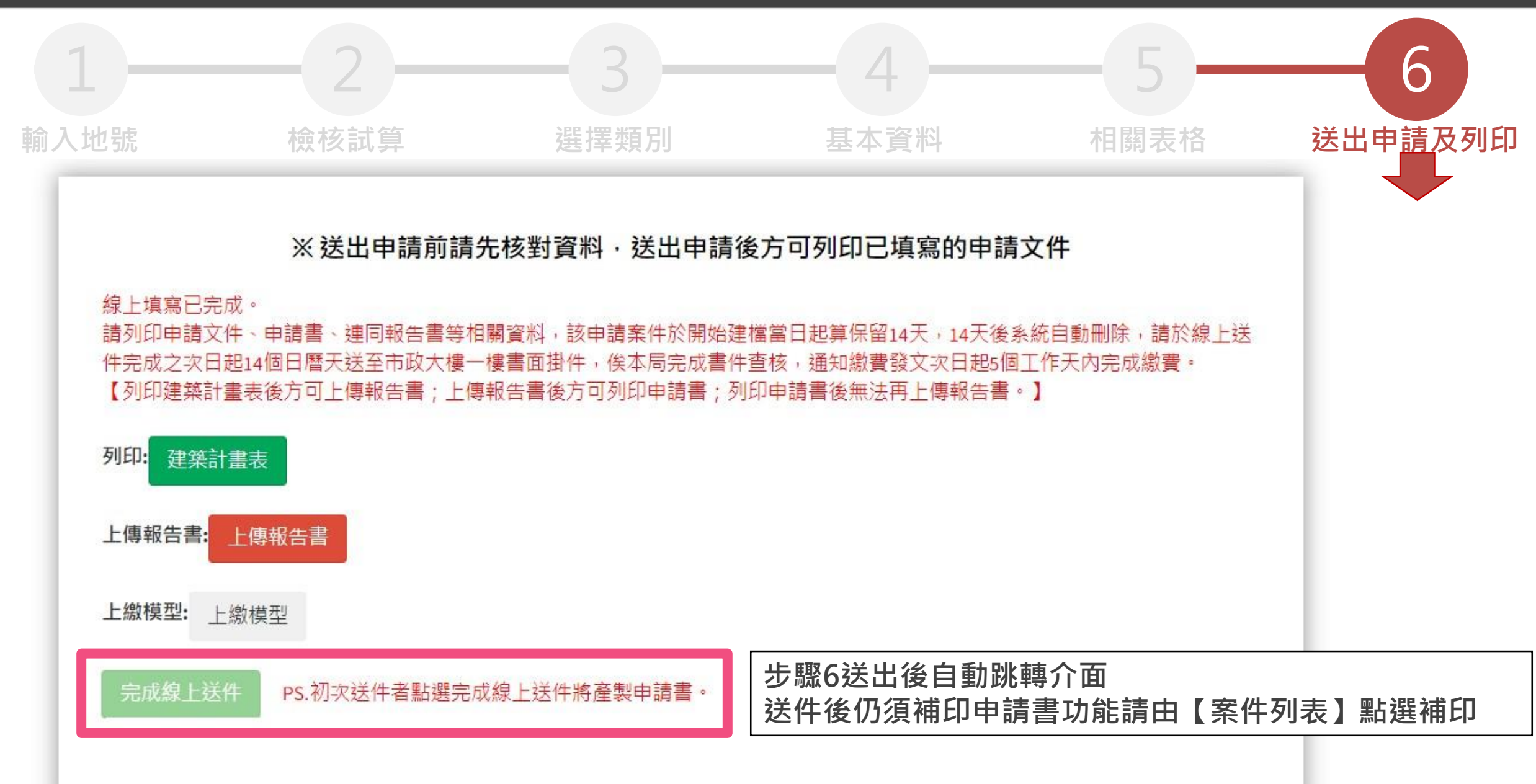

# **三、公開圖說 R6-1-平面圖(開放空間)**

# **公開圖說 R6-2-平面圖(景觀配置)**

• **上傳內容為基地依規定留設之各類退縮開 放空間範圍,倘為保護建築內部隔間著作 權,申設單位可選擇以半透明遮罩覆蓋。**

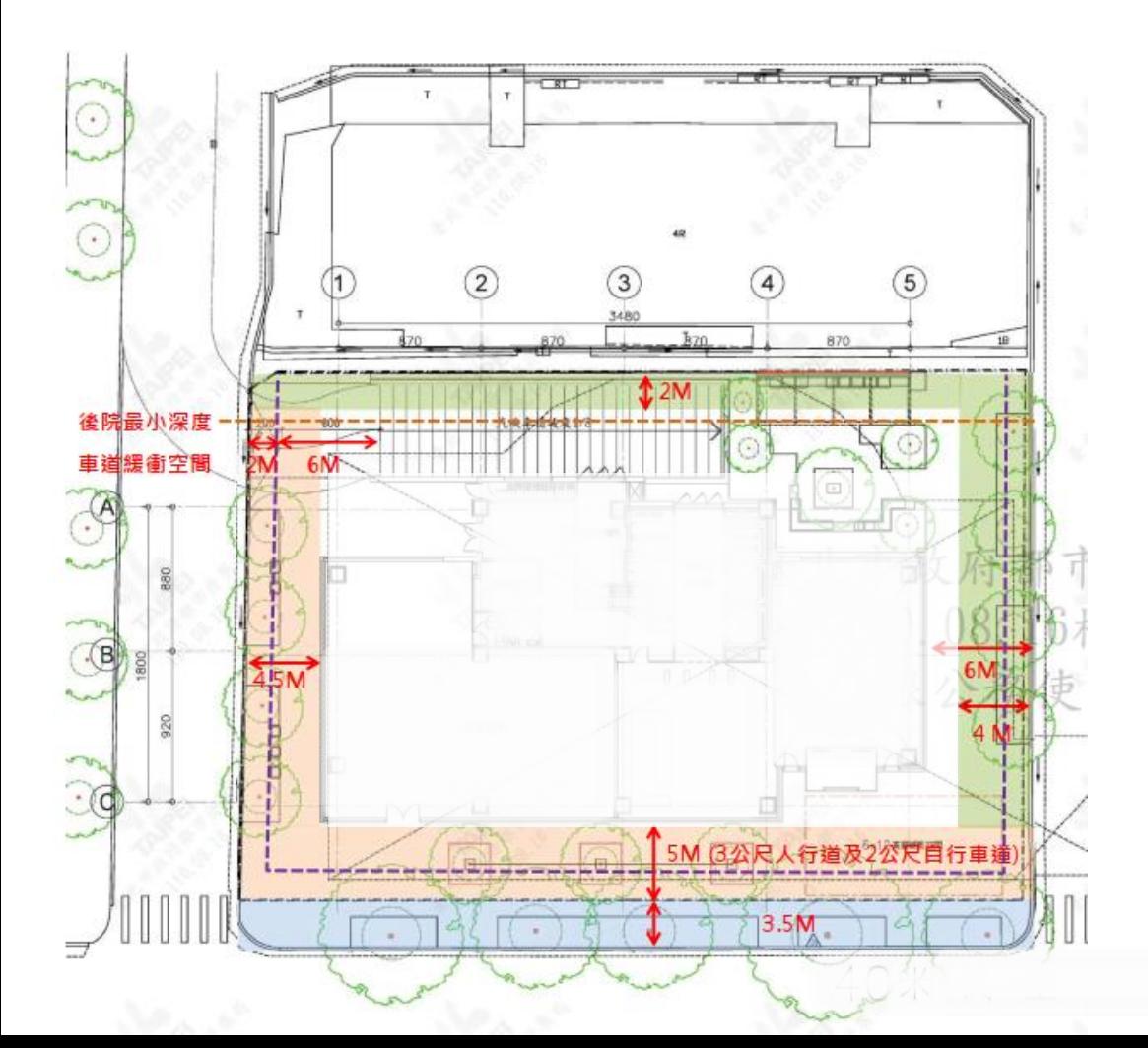

• **上傳內容為景觀總覽圖,包含植栽範圍、鋪面 形式及照明設施等,倘為保護建築內部隔間著 作權,申設單位可選擇以半透明遮罩覆蓋。**

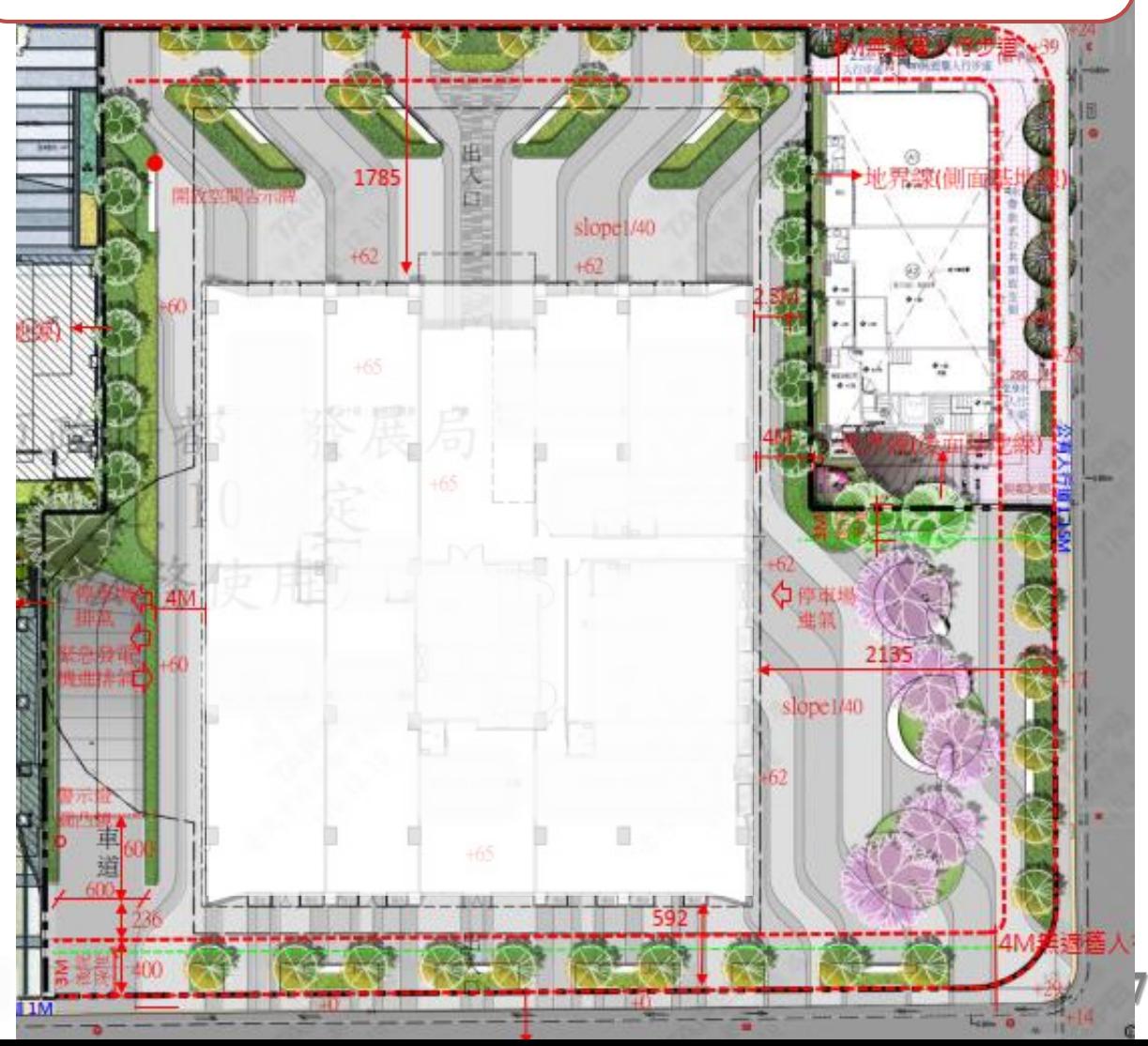

#### **三、公開圖說 R6-3-立面圖**

#### **公開圖說 R6-4-模擬圖**

• **上傳內容為四向彩色立面圖。**

- **上傳內容為都審案3D模型取景之模擬圖及夜景**
- **務必確定模擬圖取景來源為送核定版本**

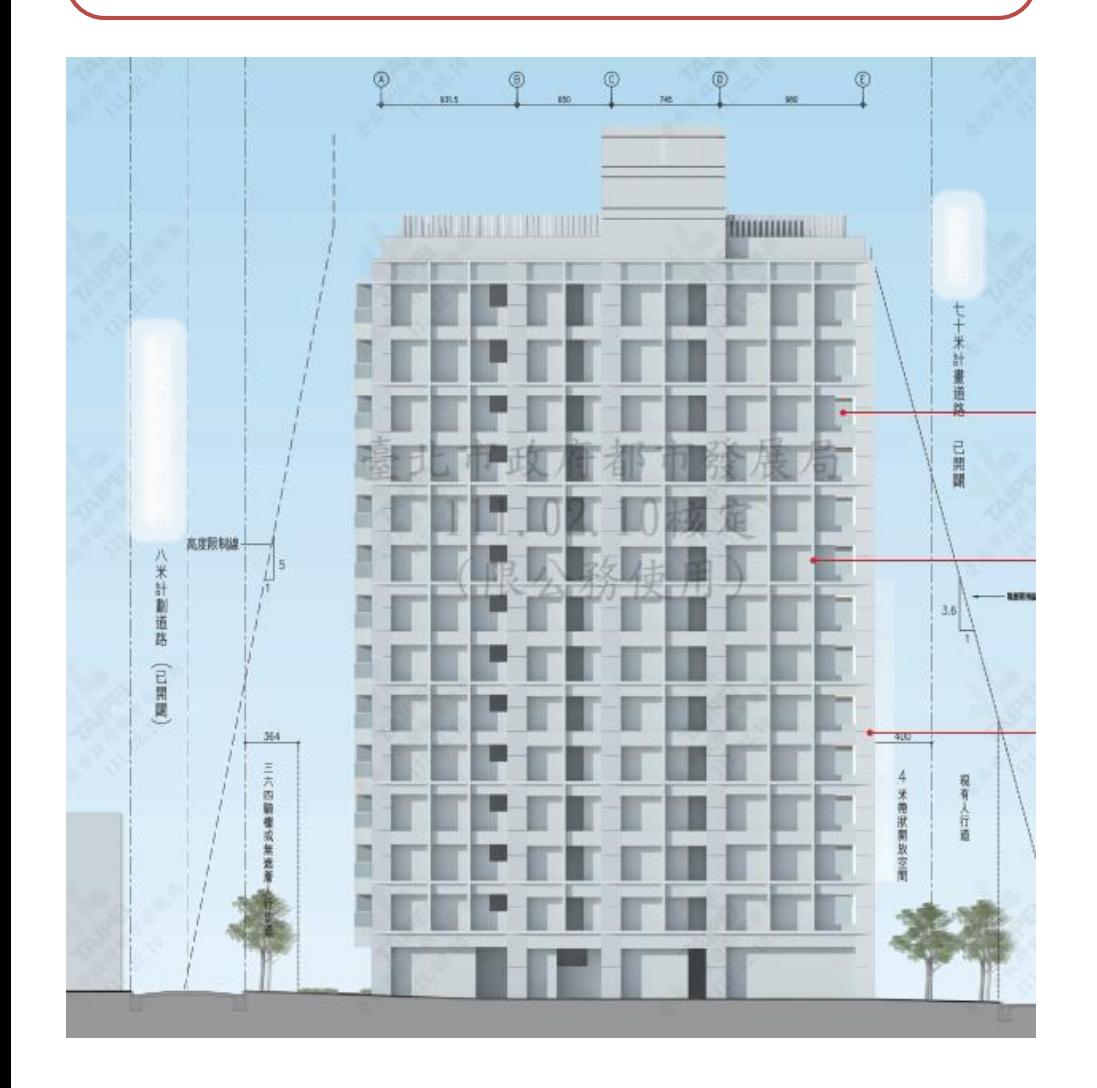

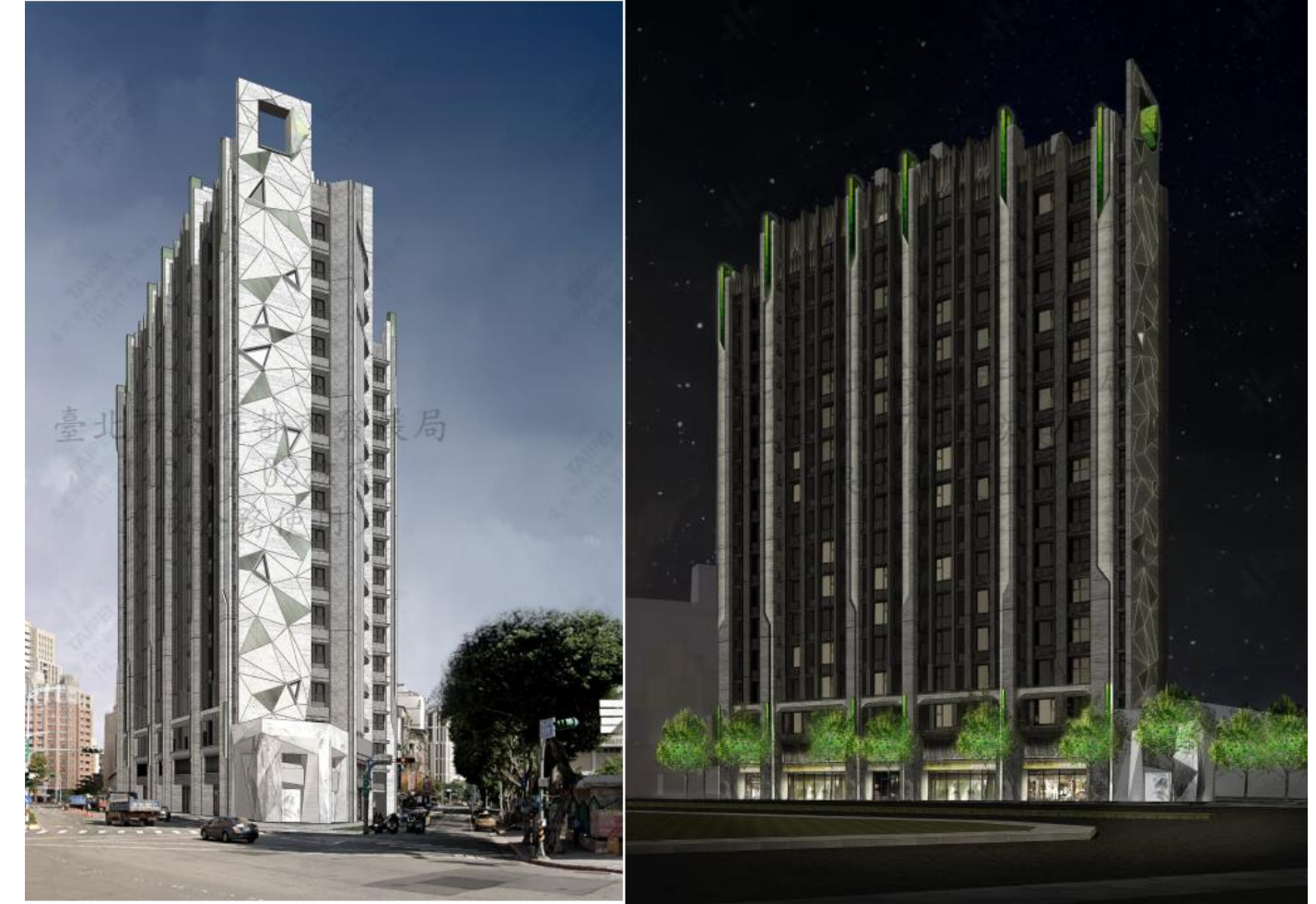

- **上傳內容:製作都審報告書模擬圖所使用的三維模型**
- **1. 檔案大小不限,檔案格式須為 SKP(2018版本以下) 或 IFC**
- **2. 模型繪製比例單位須為公尺(meter),模型繪製原點應設定為「x=0,y=0,z=0」**

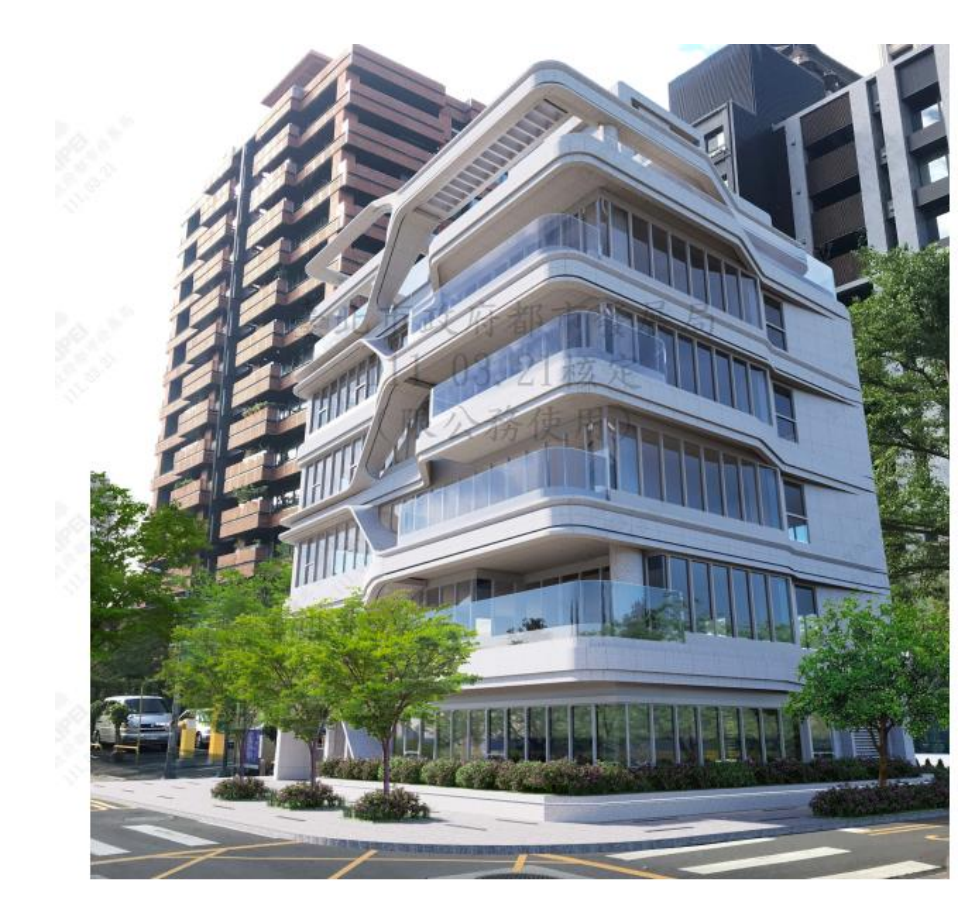

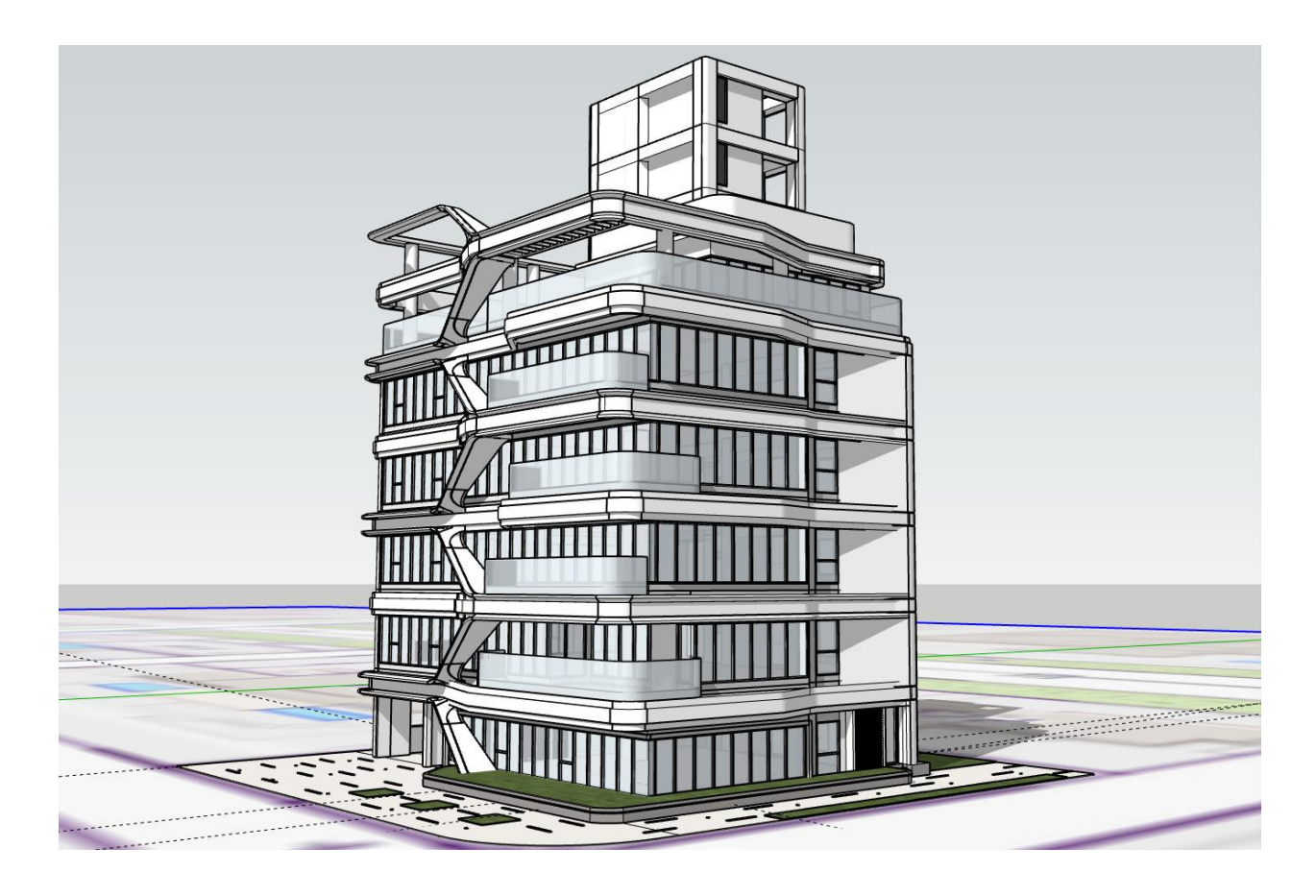

#### **上傳注意事項1:模型方向必須設定為正北**

- **係指模型上繳入3D GIS圖台時,物件方向必須以地圖呈現之正北方為準,並非都審報告書平 面圖慣用視點顯示之上方。**
- **倘檔案上繳前,未於電腦圖形軟體內先調整物件方向,則3D GIS圖台建築物將無法正確呈現。**

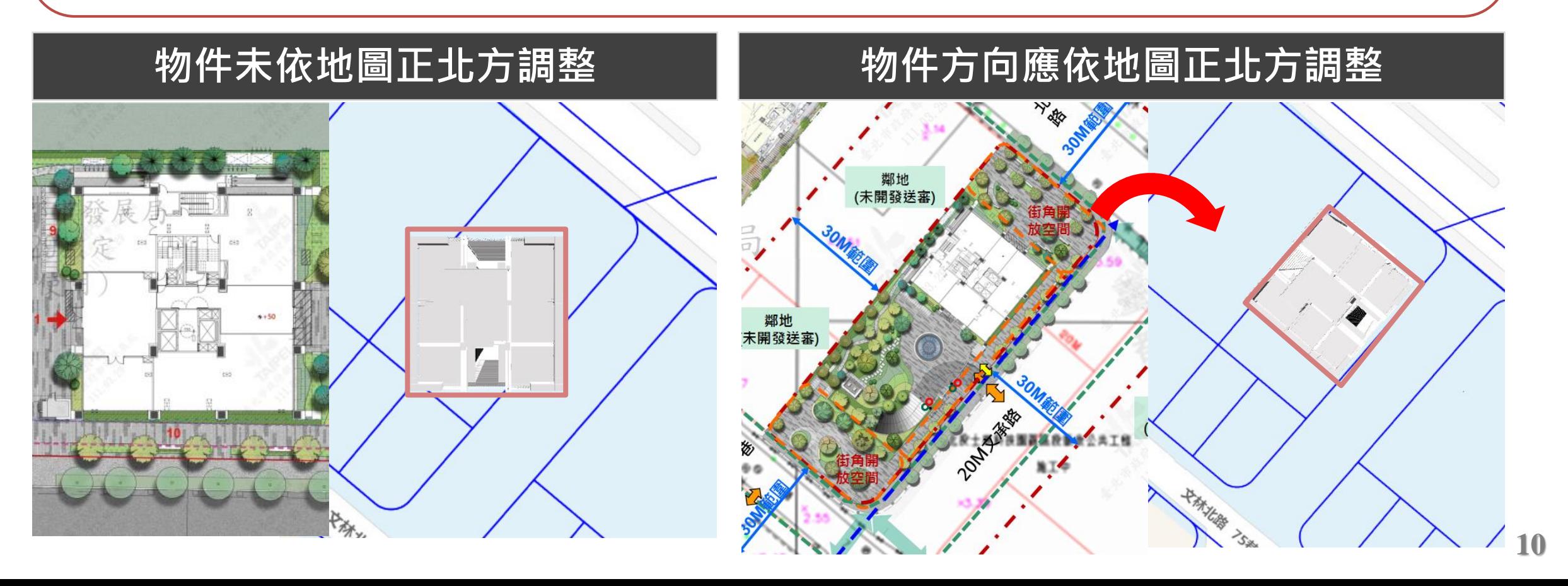

#### **上傳注意事項2:模型座標請自行微調**

- **3D 模型上繳成功後,請於案件列表內點選「檢視模型」至3D GIS圖台檢視,預設的起始座標** 位置會自動定位至基地代表號土地位置。倘遇起始座標偏移,請「編輯座標位置」手動微調。
- **倘有繪製基地內地面範圍,將更容易對準建築量體至基地內正確位置(特別是多棟建築)。**

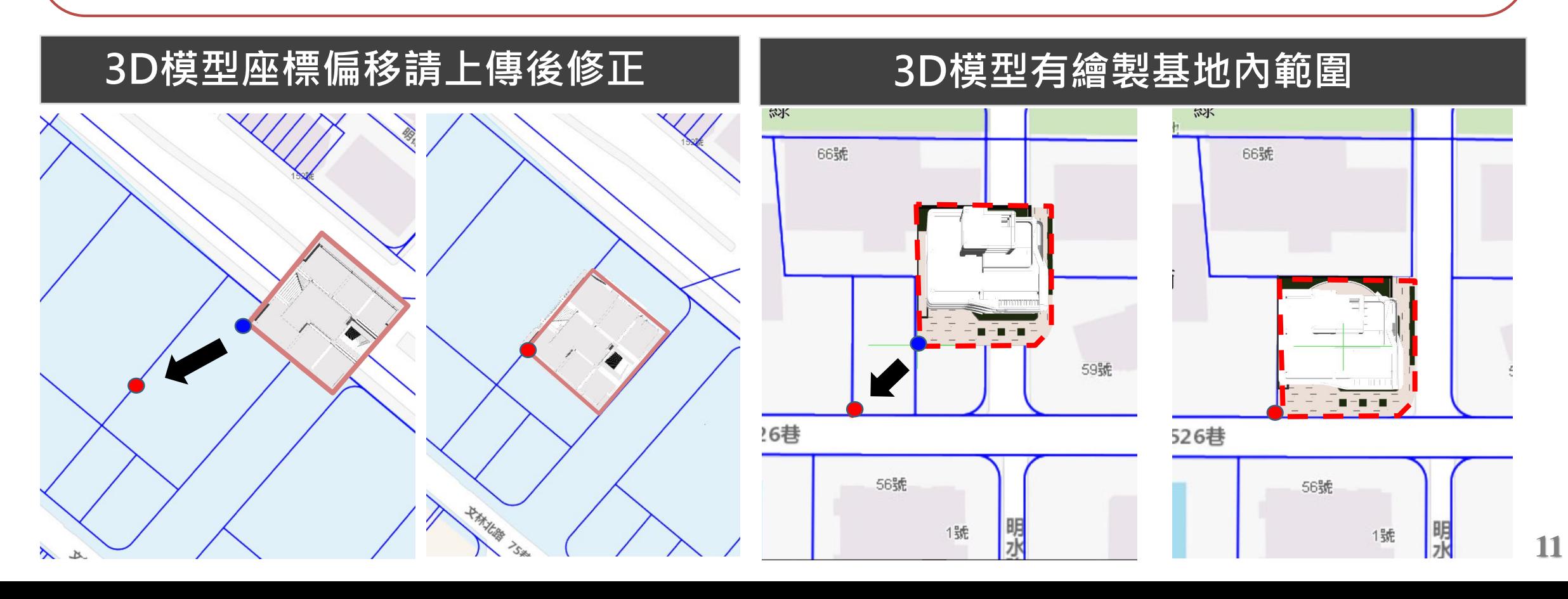

#### **上傳注意事項3:模型版本須一致**

- **任何階段申請時上傳模型版本必須與報告書版本一致,例如申請核定時,3D模型量體內容應 與核定版書圖所標示內容相同。**
- **倘欲需要修正已上傳模型檔案,請用相同檔名檔案覆蓋,說明文字要標註清楚**

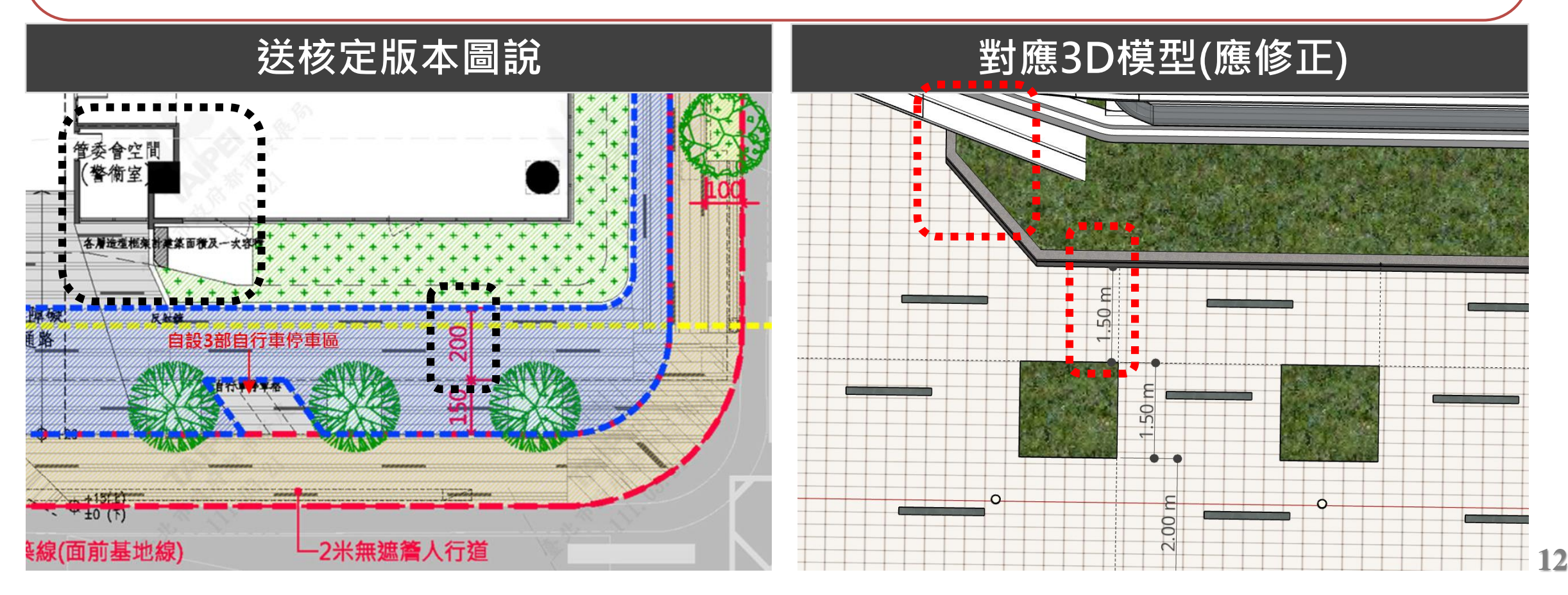

# **開始操作前,建議搭配都審服務平台之「操作手冊」**

• **都審服務平台 → 系統資訊 → 操作說明**

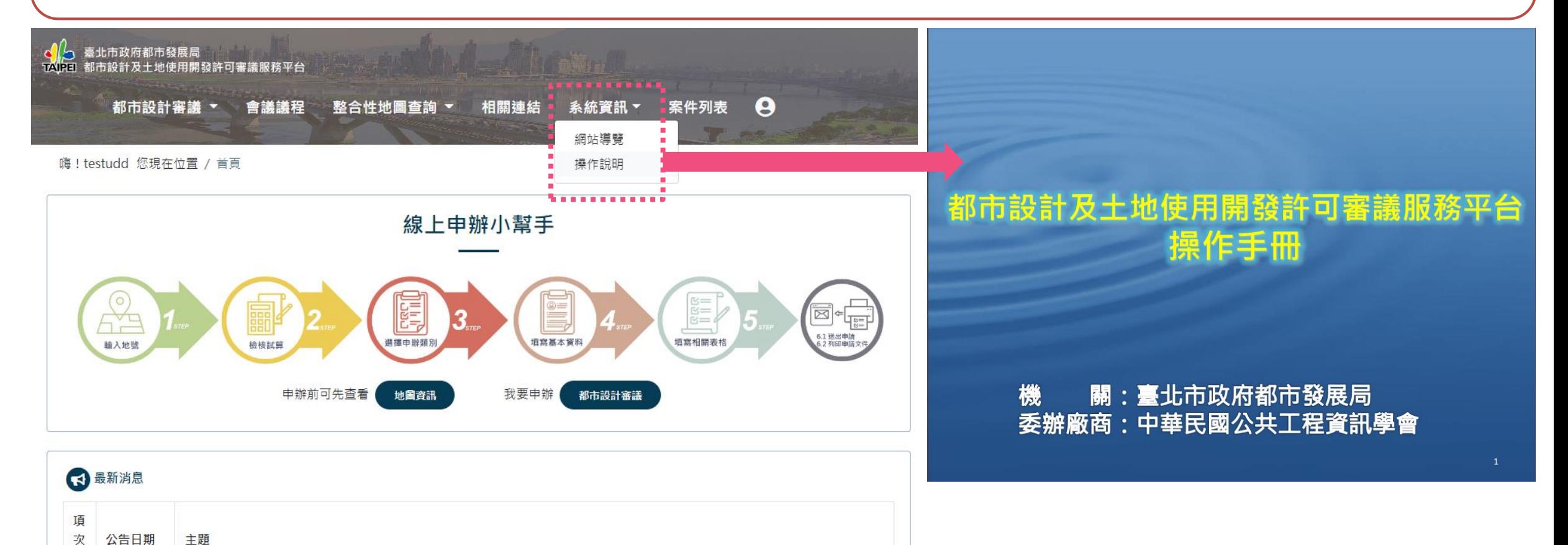

8 20220629 面合本局「都審服務平台」111年度改版新增功能上線,函告「修正版都審收件查核表」及「都審公開圖說、3D模型標準版格式 範例」供申設單位參考,並訂於111年7月1日至8月31日為試辦期,111年9月1日起實施。 操作說明可參閱【首頁→系統資訊→ 操作說明】檢視操作手冊第38~44頁

# 上繳模型檔案時機,與上傳報告書相同  $1.$  線上申辦,第一次填寫案件資料步驟 $1$ ~6並送出,進入上傳及列印介面點選上繳模型(左圖)

**2. 或是在尚未列印申請書之前從「案件列表」選單操作功能內點選「上繳模型」按鈕(右圖)**

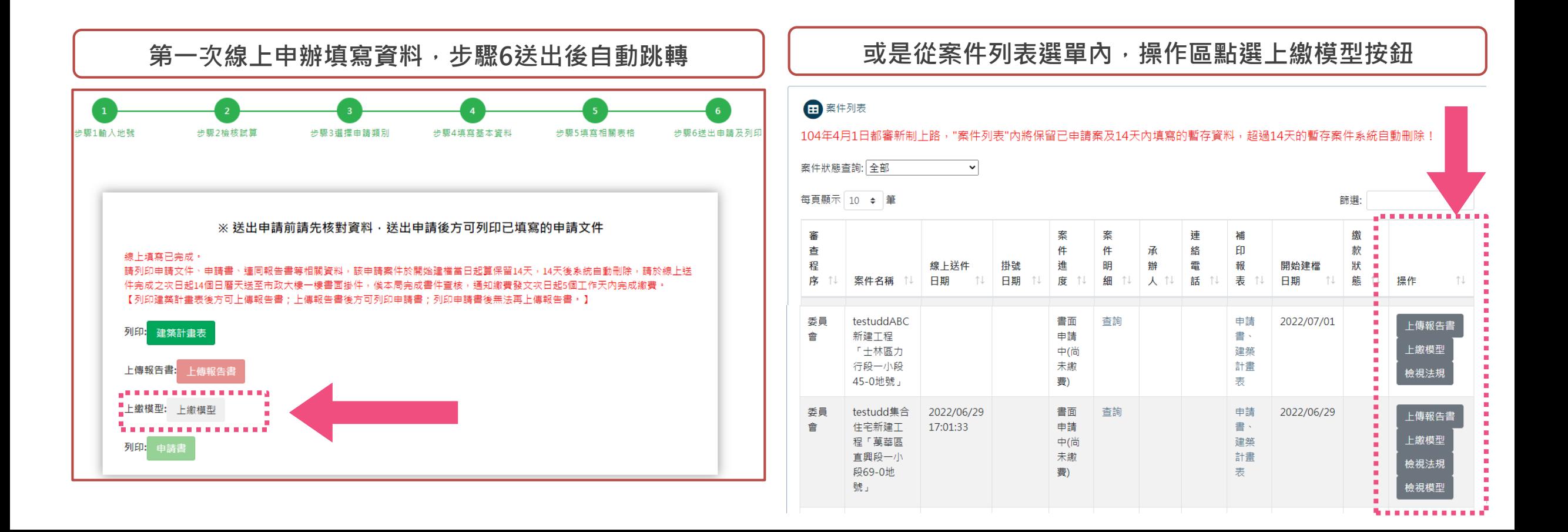

- **上繳模型按鈕介面-1**
- **上傳檔案之前請務必確認【注意事項】**
- **模型上傳完成後,建議等待轉檔完成且檢視模型無誤後,再列印申請書**

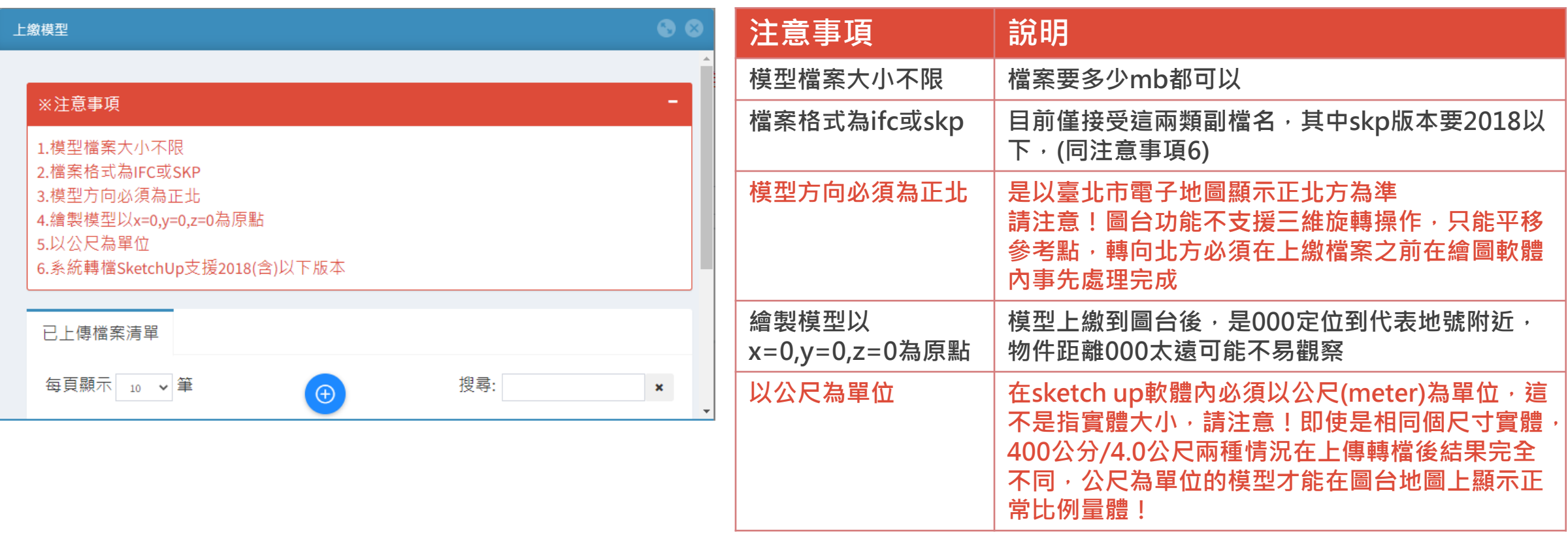

#### **上繳模型按鈕介面-2**

- **上傳檔案之前請務必確認【注意事項】**
- **檔案上傳完成後須轉檔才能在3D GIS檢視,建議等待轉檔完成且檢視模型無誤後,再列印申請書**

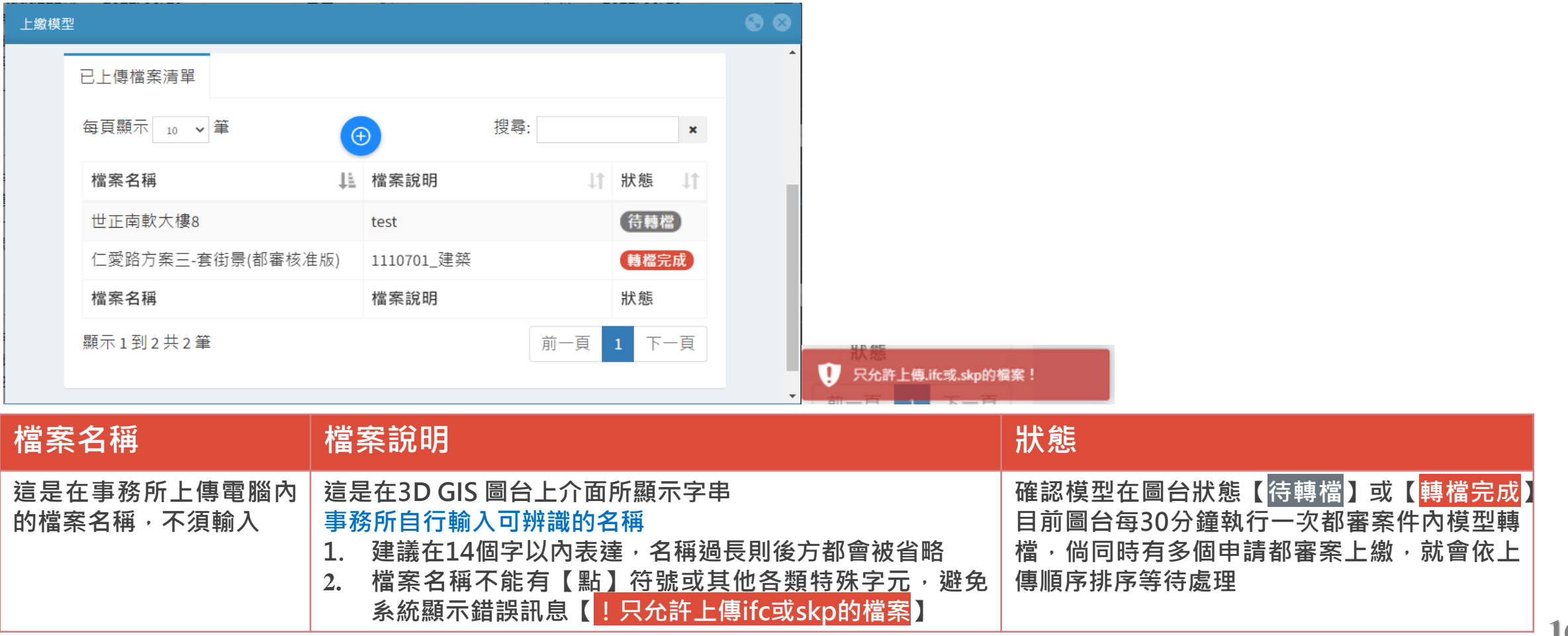

# **該如何檢視及微調上繳的模型?**

- **確認模型檔案已經上繳且狀態顯示【轉檔完成】**
- 如果是【待轉檔】則會顯示右下角驚嘆號符號【<mark>!轉檔中</mark>】,暫時無法檢視,請等待轉檔完成
- **案件列表、操作、檢視法規下方會出現【檢視模型】按鈕**

#### 田 案件列表

104年4月1日都審新制上路,"案件列表"内將保留已申請案及14天內填寫的暫存資料,超過14天的暫存案件系統自動刪除!

案件狀態查詢: 全部

 $\vert \cdot \vert$ 

#### 每頁顯示 10 → 筆

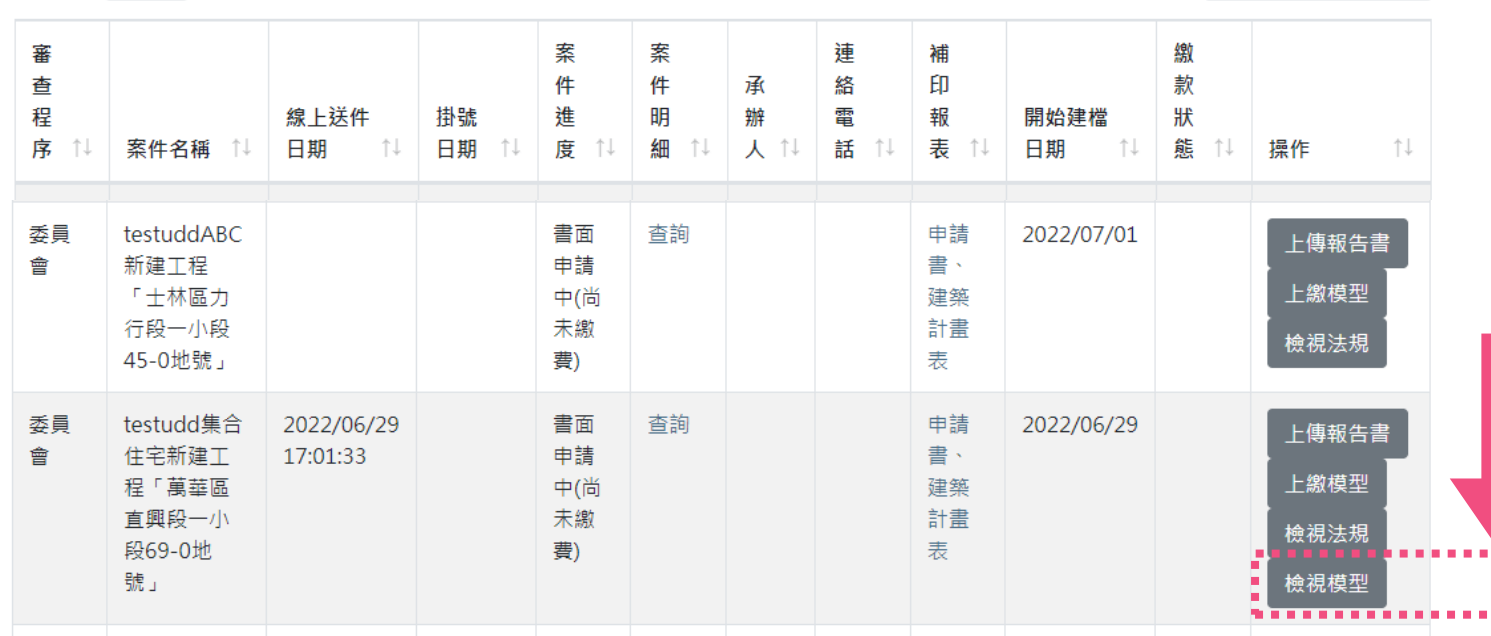

篩選:

**Q HEP** 

- **點選檢視模型按鈕,進入都發局3D GIS 圖台介面 (正式名稱:都市設計審議模型平台)**
- **預設進入圖台是【圖層控制】介面**

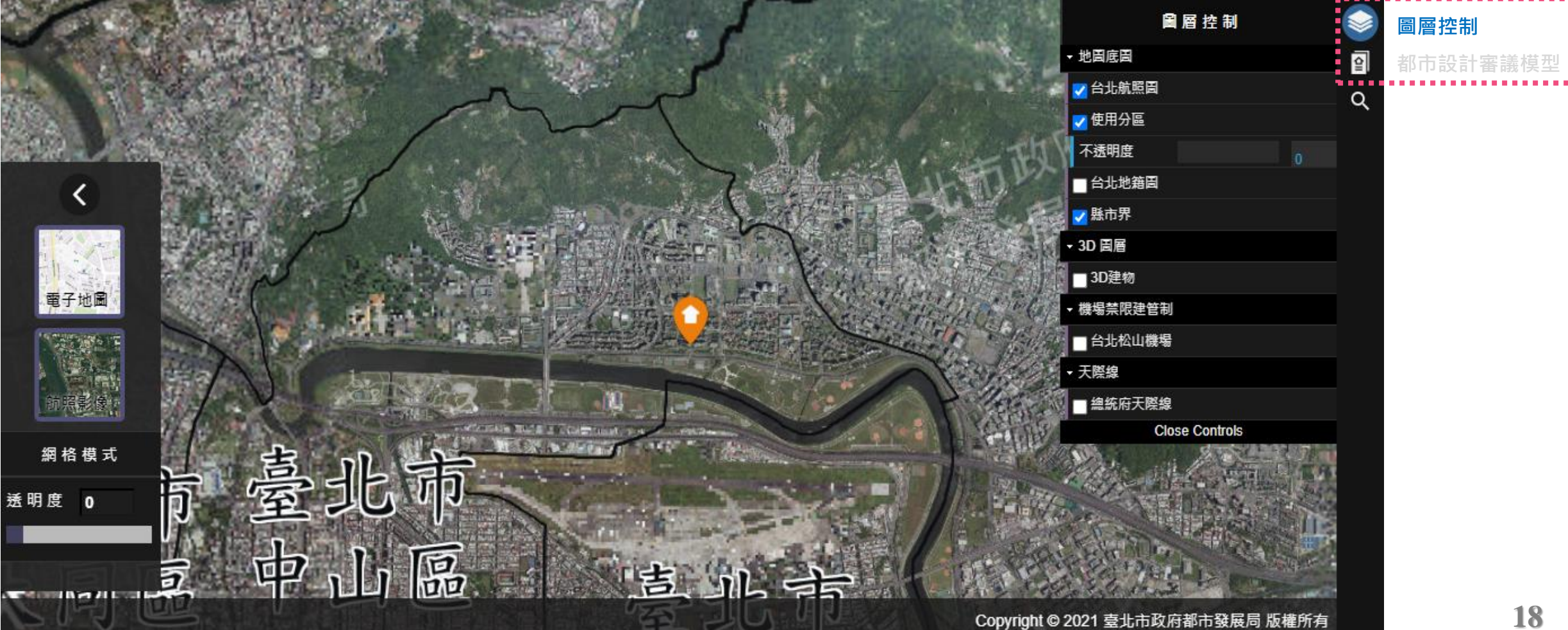

- **點選右上角第二個按鈕【都市設計審議模型】**
- **觀察下方是否有【模型顯示】及已上傳的模型名稱(事務所自行輸入的檔案名稱)?**

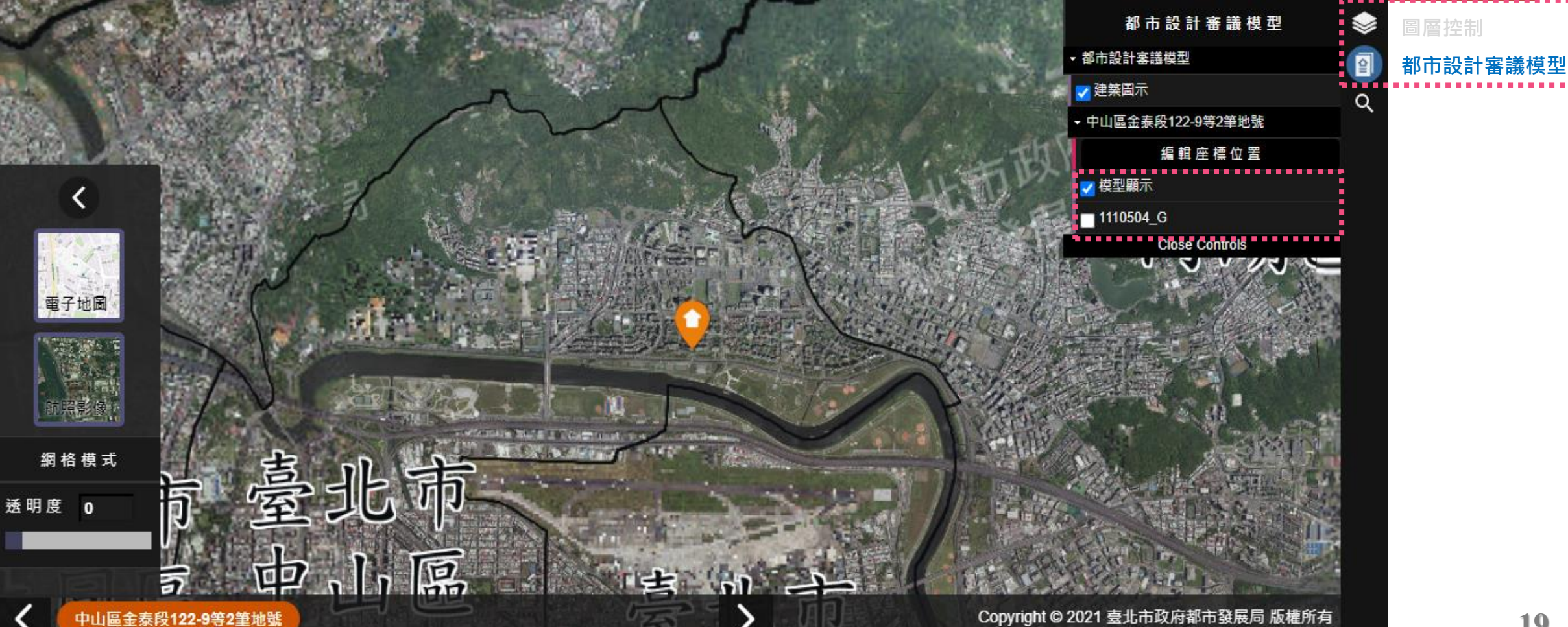

- **手動調整縮放到基地位置附近,點選模型檔案名稱 (此處僅顯示轉檔完成者)**
- **如果單一都審案有上繳多個模型,按鈕也會隨之增多**

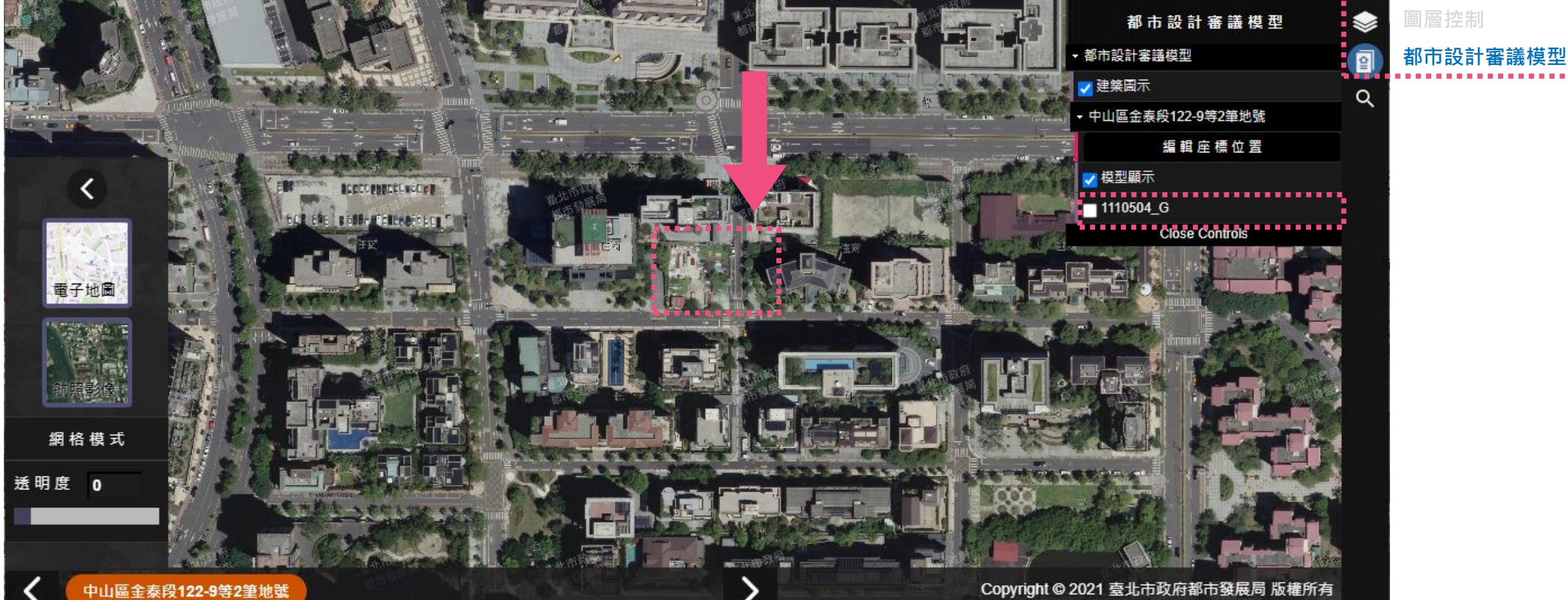

- **手動調整縮放到基地位置附近,點選模型檔案名稱 (此處僅顯示轉檔完成者)**
- **觀察代表地號附近是否有顯示模型量體?**

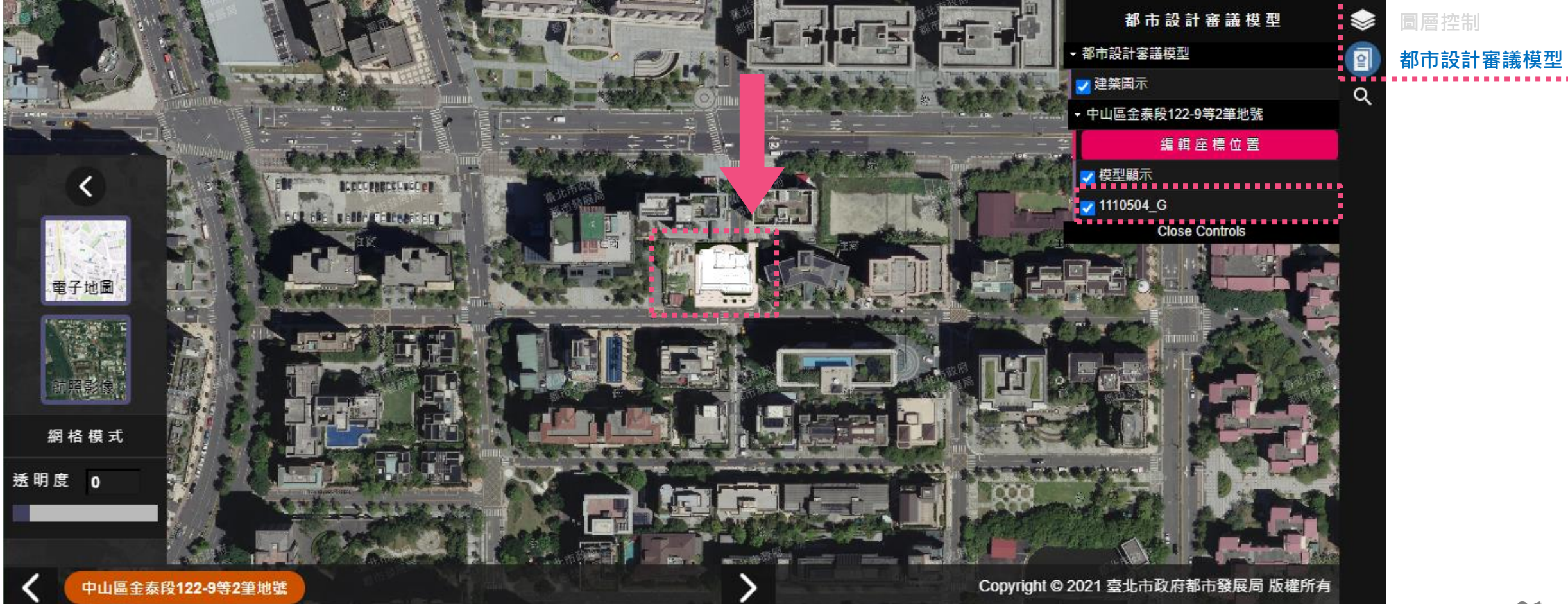

- 如果不容易判斷 · 可以回到【圖層控制】介面打開【台北地籍圖】協助定位
- **在這個畫面下能觀察到模型就能確認至少模型單位、檔案格式已經基本符合規定**

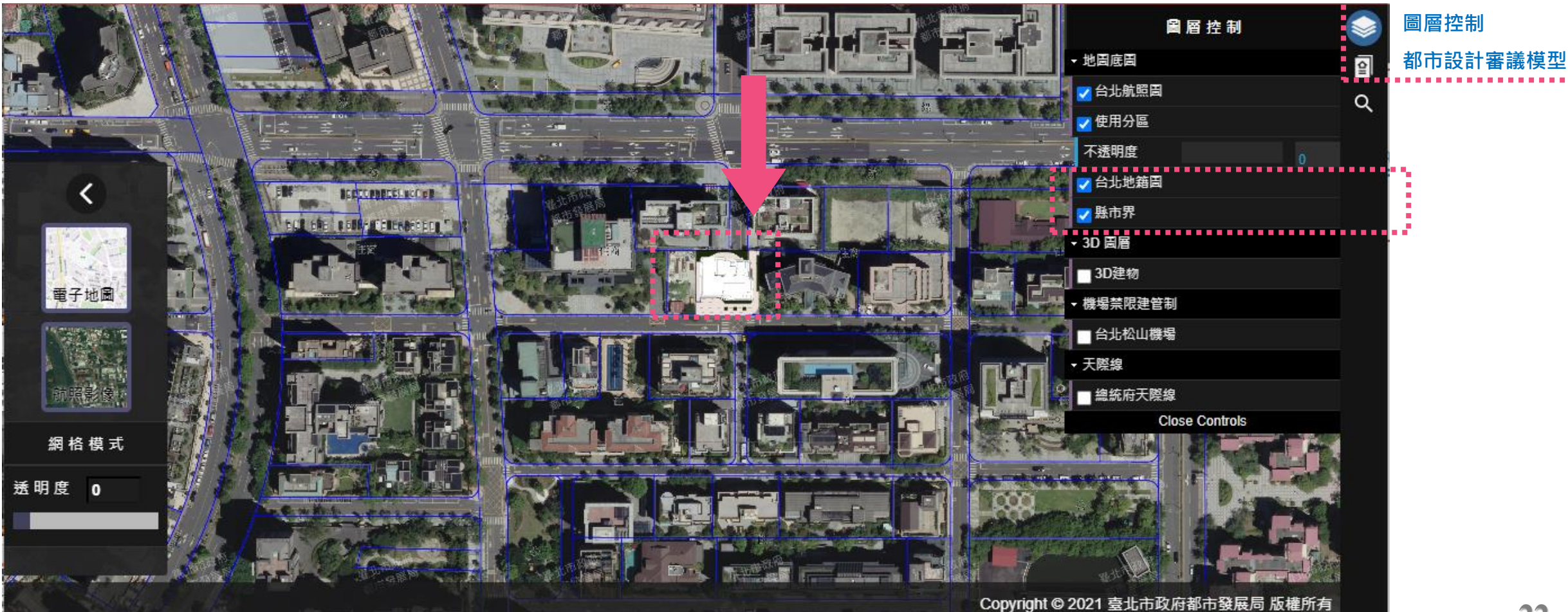

- **點選第二個按鈕【都市設計審議模型】,【編輯座標位置】,畫面中心綠十字就是模型000**
- **看到【起始座標】、【目標座標】介面**

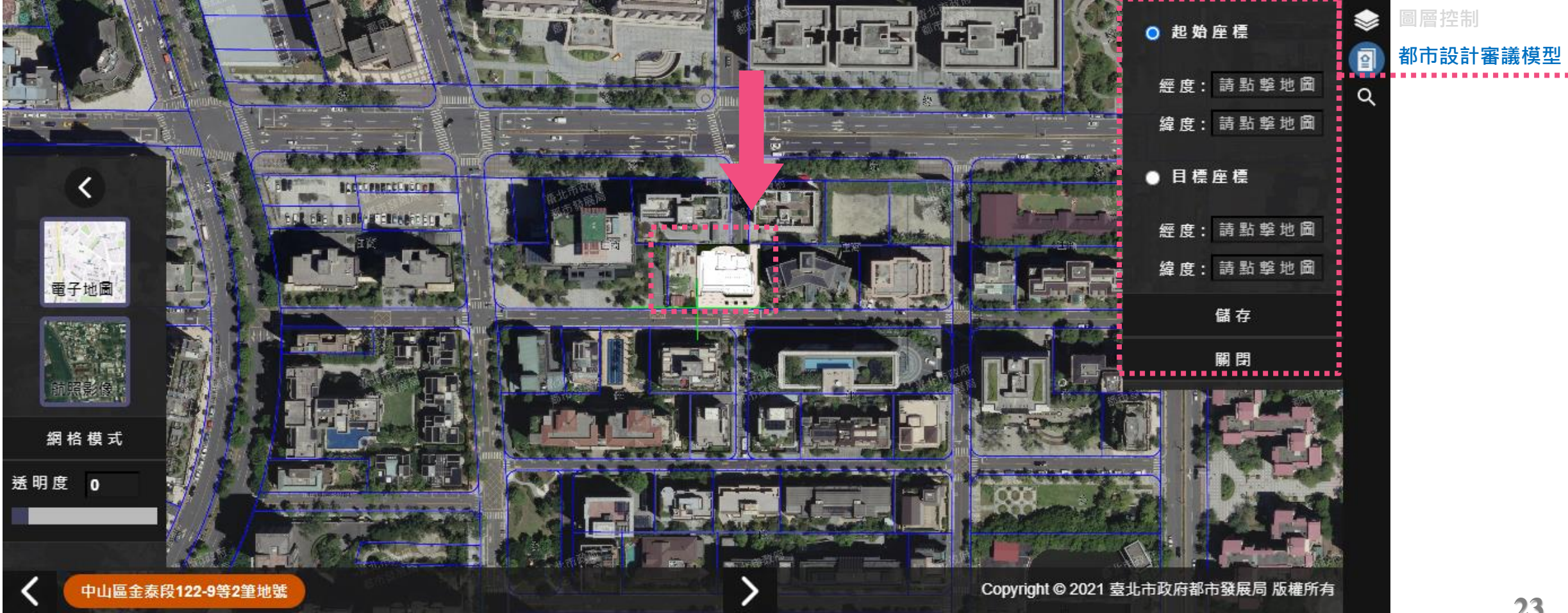

- **點選第二個按鈕【都市設計審議模型】,【編輯座標位置】,畫面中心綠十字就是模型000**
- **看到【起始座標】、【目標座標】介面**

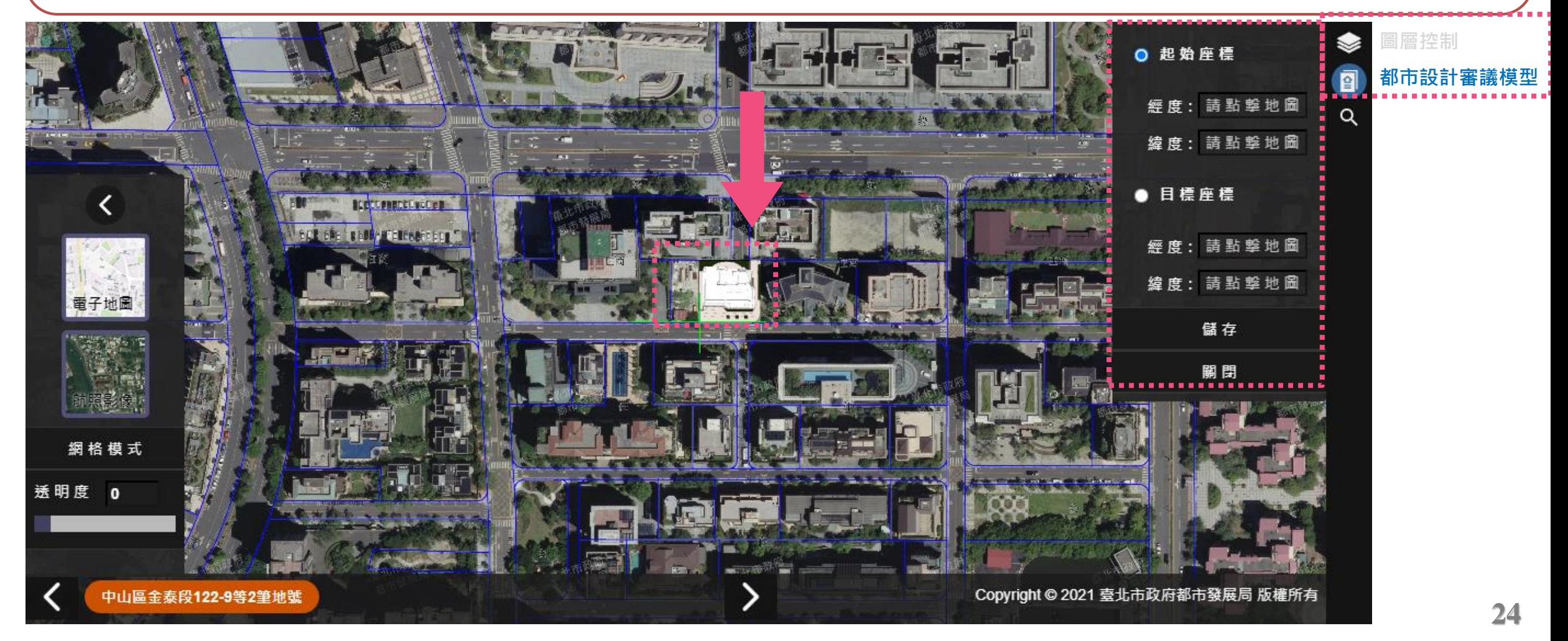

- **點選第二個按鈕【都市設計審議模型】,【編輯座標位置】,畫面中心綠十字就是模型000**
- **看到【起始座標】、【目標座標】介面**

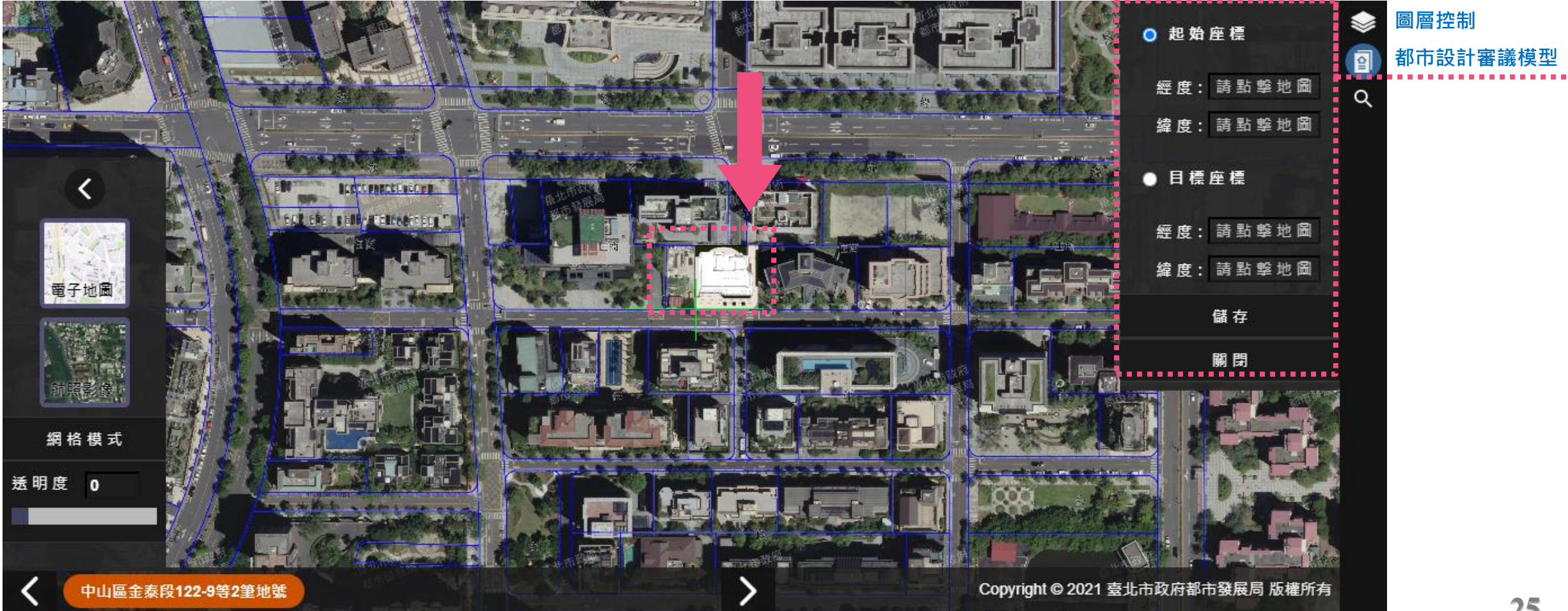

# **該如何檢視及微調上繳的模型?**

• **點選【起始座標】,畫面出現藍點**

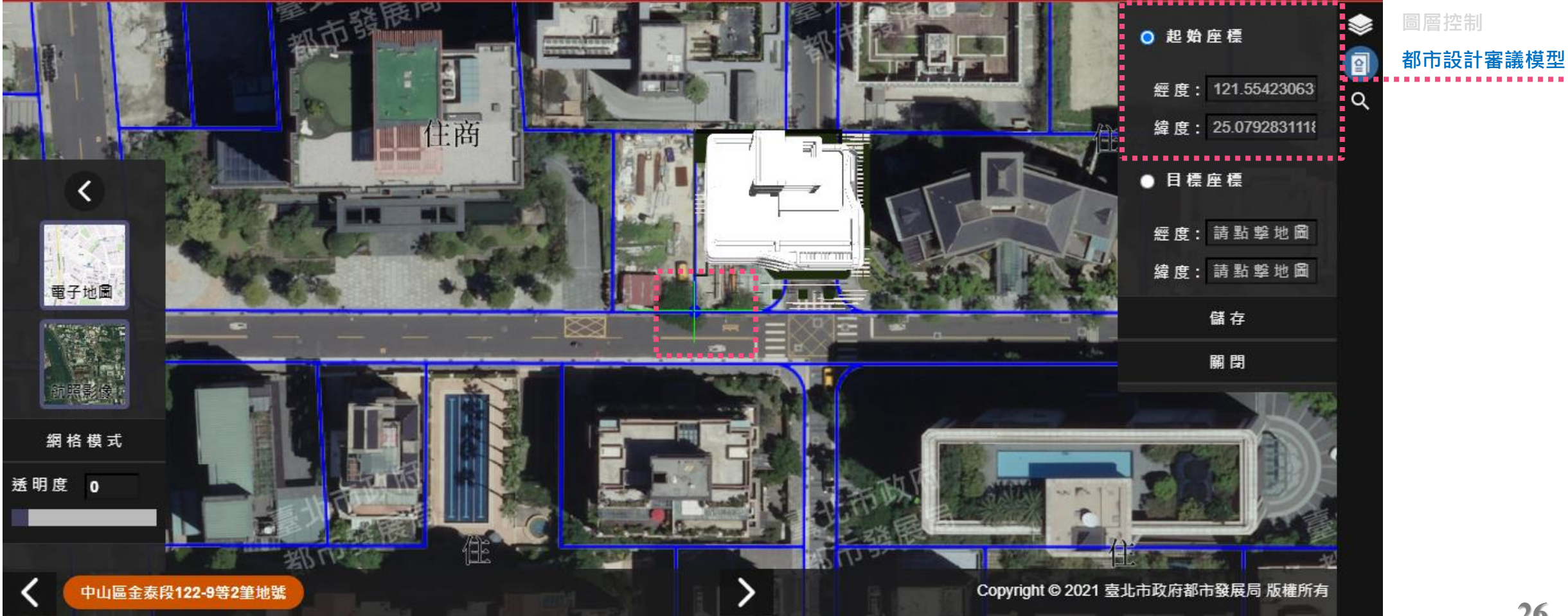

- **該如何微調上繳的模型?**
- **點選【起始座標】,畫面出現藍點**

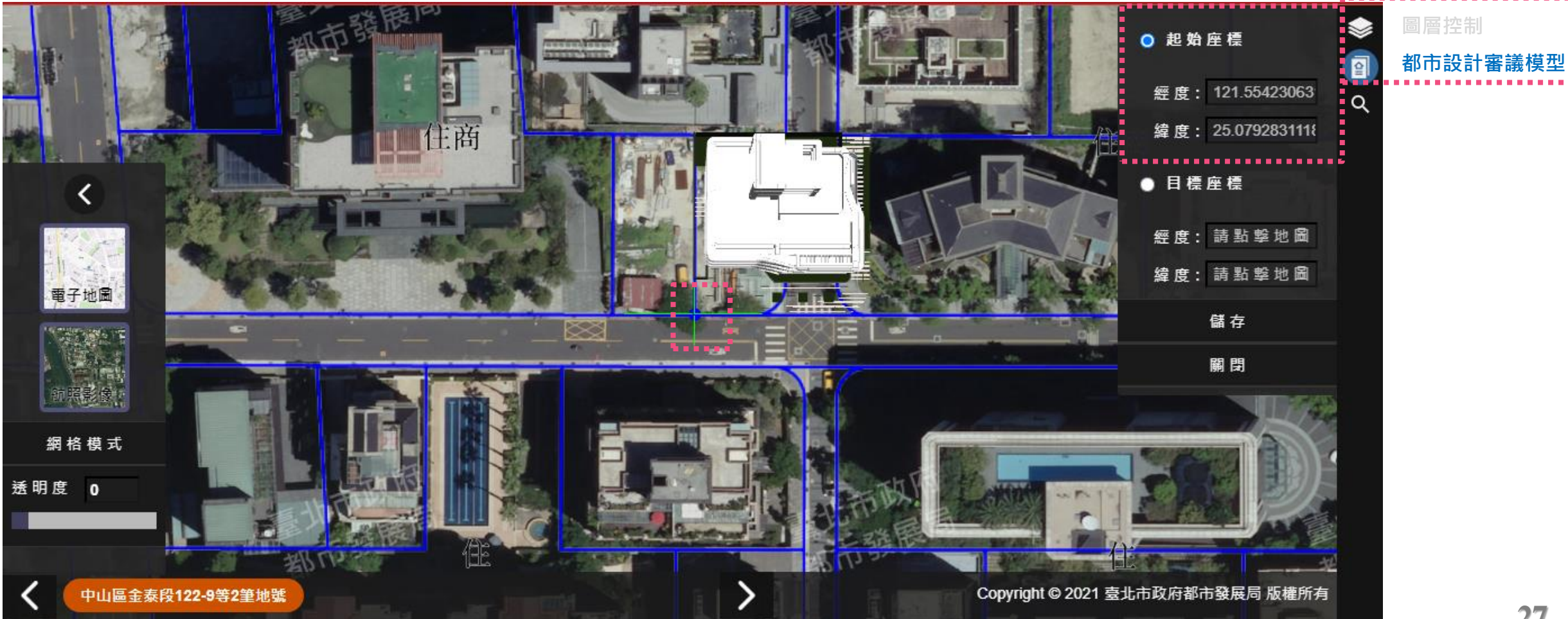

- **點選【目標座標】,畫面出現紅點**
- **這樣的意義就是告訴圖台,平移的位移量等於【藍點移動到紅點】,按下儲存,確定**

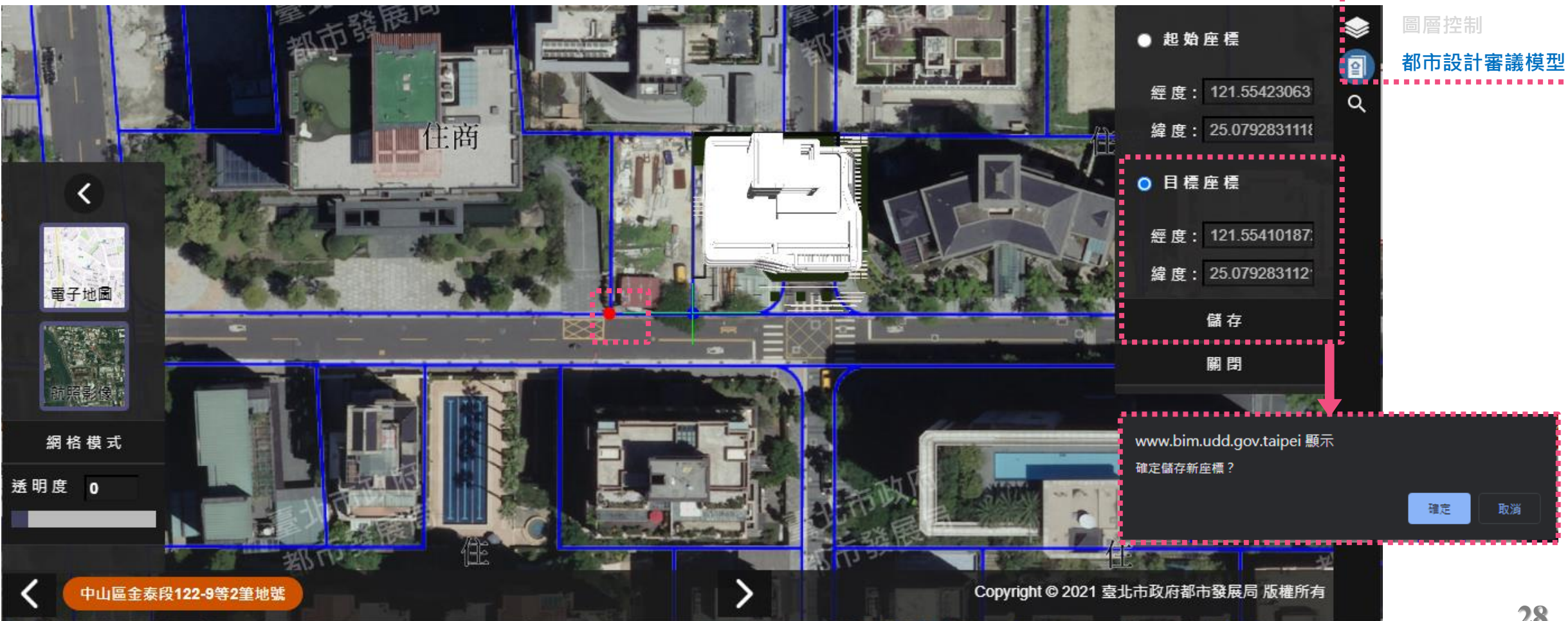

#### **該如何檢視及微調上繳的模型?**

• **儲存完畢,模型產生了位移**

• **可以對照前個步驟打開的地籍圖觀察模型是否與基地範圍(地籍)重合?**

![](_page_28_Picture_4.jpeg)

#### **系統不讓我上傳模型?**

- **上傳模型檔案時,系統訊息顯示【! 查無該案件(請聯繫2778-8815) 】**
- **表示案件基本資料在寫入資料時發生錯誤,目前經廠商說明已修復,如遇見則請回報都發局**

![](_page_29_Picture_32.jpeg)

- **上繳了模型也點選檔案了卻找不到物件?**
- **上繳多個模型檔案,到圖台點開6個模型,地圖上只顯示1個或甚至沒有物件**
- **這時候請將旁邊的底圖切換成電子地圖,透明度提高,並且放大縮放比例檢視**

![](_page_30_Figure_4.jpeg)

- **上繳了模型也點選檔案了卻找不到物件?**
- **發現基地範圍內有兩個超細小的物體,這表示上繳模型前,未將單位改為公尺儲存**
- **本案例實體高5990公分,測試不改單位直接上傳後,圖台上高度變成59.90公分,**

![](_page_31_Figure_4.jpeg)

# **上繳的模型怎麼方向是歪的**

• **上繳之前有特別提醒【模型方向必須為正北】,並非3D繪圖程式內慣用視點,是地圖的正北方**

![](_page_32_Figure_3.jpeg)

# **上繳的模型怎麼方向是歪的**

- **上繳之前有特別提醒【模型方向必須為正北】,並非3D繪圖程式內慣用視點,是地圖的正北方**
- **請先在3D繪圖程式調整方向,定位點可以轉檔完畢後微調**

![](_page_33_Figure_4.jpeg)

- **上繳的模型很難對準基地內相對位置**
- **倘配置複雜,建議建築物與基地地面層物件(喬木、花台、圍牆等)分2檔案上傳,方便對照位置**
- **一個都審案(案件編號內)可以上傳多個檔案並同時顯示,也能繪製基地外模型**

![](_page_34_Figure_4.jpeg)

#### **七、待解決問題**

#### **基地高程各處不同問題**

- **目前3D GIS 的地形基礎其實是一個巨大的數位地球,每個地號(對應單一座標)只有一個絕對高程, 基地橫跨多個地號會讓高程顯示不正常**
- 地球模型原本設計能單獨設置基地範圍高程 · 但現今此功能無法使用 · 正洽廠商研議如何使模型 **正確顯示在山坡地或整地後的表面**

![](_page_35_Figure_4.jpeg)